# SIAFI Sistema Integrado de<br>do Governo Federal

## **Manual do Usuário**

**Detalhar Regra de Acionamento - Aba Dados Básicos**

Data e hora de geração: 23/12/2024 13:25

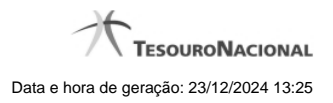

**1 - Detalhar Regra de Acionamento - Aba Dados Básicos 3**

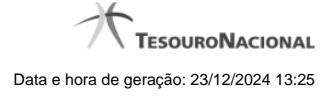

### **1 - Detalhar Regra de Acionamento - Aba Dados Básicos**

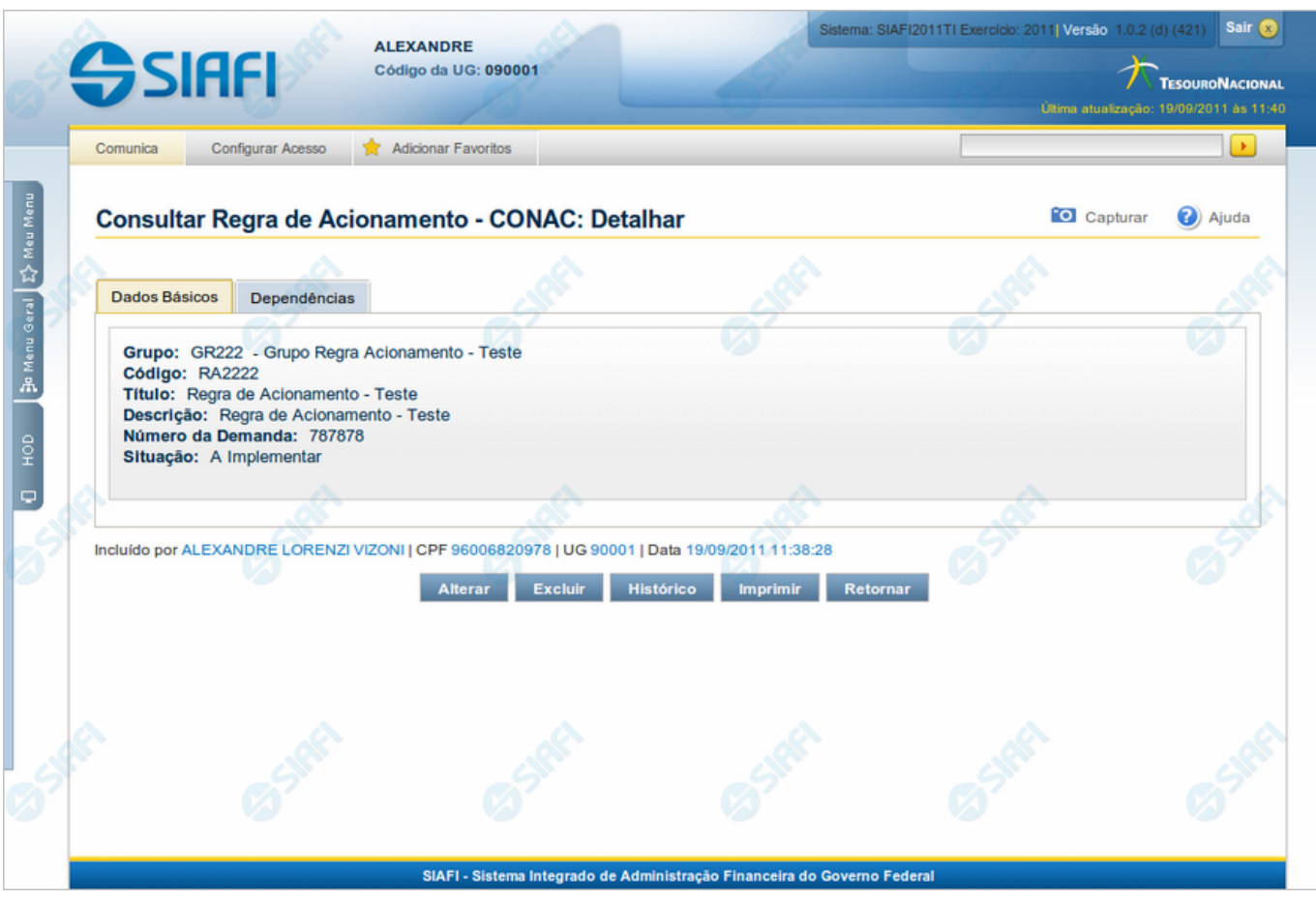

#### **Detalhar Regra de Acionamento - Aba Dados Básicos**

Exibe em detalhes um registro da tabela "Regra de Acionamento de Evento" e possui duas abas: "Dados Básicos" e "Dependências".

Nesse momento você está na aba "Dados Básicos" e tem as seguintes opções:

- 1. Mudar para a aba "Dependências", para visualizar seus dados;
- 2. Solicitar a formatação de um arquivo para impressão desse registro;
- 3. Retornar à consulta.

Adicionalmente, se você for um usuário responsável pela manutenção da tabela, estarão disponíveis as seguintes opções:

- 4. Entrar no modo de edição para alterar o conteúdo do registro;
- 5. Excluir o registro;
- 6. Reincluir o registro, caso ele esteja excluído;
- 7. Visualizar o histórico das operações efetuadas sobre o registro.

#### **Campos**

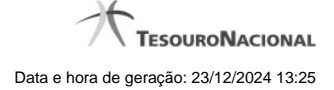

**Grupo** - Código e título do Grupo de Regras de Acionamento a que essa regra pertence.

**Código** - Código da Regra de Acionamento de Evento.

**Título** - Título da Regra de Acionamento de Evento.

**Descrição** - Descrição da Regra de Acionamento de Evento.

**Número da Demanda** - Número da demanda que solicitou a inclusão ou a alteração dessa Regra de Acionamento de Evento.

**Situação** - Fase de implementação em que se encontra essa Regra de Acionamento de Evento. Pode ser uma destas: "A implementar", "Implementada".

#### **Botões**

**Imprimir** - Clique nesse botão para solicitar a geração de um arquivo do tipo PDF, formatado para impressão do registro.

**Retornar** - Clique nesse botão para retornar à consulta.

#### **Botões Especiais**

Os botões especiais são apresentados somente aos usuários responsáveis pela manutenção da tabela.

**Alterar** - Clique nesse botão para ir para a edição, em que você poderá alterar o conteúdo desse registro.

**Excluir** - Clique nesse botão para excluir o registro.

**Reincluir** - Se esse registro estiver excluído, em vez dos botões "Alterar" e "Excluir" descritos acima, é apresentado o botão "Reincluir". Clique nesse botão para reverter a exclusão.

**Histórico** - Clique nesse botão para visualizar o histórico de todas as operações efetuadas sobre esse registro.

#### **Próximas Telas**

[Alterar Regra de Acionamento](http://manualsiafi.tesouro.gov.br/dados-de-apoio/regra-de-acionamento/consultar-regra-de-acionamento/detalhar-regra-de-acionamento-aba-dados-basicos/alterar-regra-de-acionamento) [Reincluir Regra de Acionamento](http://manualsiafi.tesouro.gov.br/dados-de-apoio/regra-de-acionamento/consultar-regra-de-acionamento/detalhar-regra-de-acionamento-aba-dados-basicos/reincluir-regra-de-acionamento) [Histórico da Regra de Acionamento](http://manualsiafi.tesouro.gov.br/dados-de-apoio/regra-de-acionamento/consultar-regra-de-acionamento/detalhar-regra-de-acionamento-aba-dados-basicos/historico-da-regra-de-acionamento) [Justificar Exclusão](http://manualsiafi.tesouro.gov.br/dados-de-apoio/regra-de-acionamento/consultar-regra-de-acionamento/detalhar-regra-de-acionamento-aba-dados-basicos/justificar-exclusao)